# 学生学习手册

## 教务系统选课成功,名单导入智慧树平台后如何 登录学习?

新学期开学后,在智慧树首页登录平台,首次登录智慧树平台学习的同学需使用【学号 登录】的方式,否则课程不能正常学习哦!之前有在智慧树平台学习过的同学可选择"学 号登录",也可选择"手机号登录"。

以下为新生 PC 端登录的具体步骤:

STEP1:打开智慧树网【登录】页,输入学校、学号信息 登录智慧树网:www.zhihuishu.com,点击页面右上角【登录】按钮进入登录页面, 选择【学号】登录的方式。

此页面需输入的个人信息包括:学校、学号,如果是初次登录,此页面输入的密码为初 始密码:123456;如果你曾成功登录/注册过,则此处密码请输入自行设置的密码。

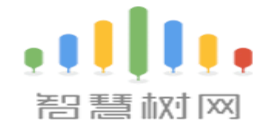

通过以下方式登录

手机号

忘记密码

□ 记住我

输入你的学校 大学学号 密码 登录

数师工

兴典

## STEP2:验证名字首字

### 在跳转的界面补全下名字的"首字",来核对学号。

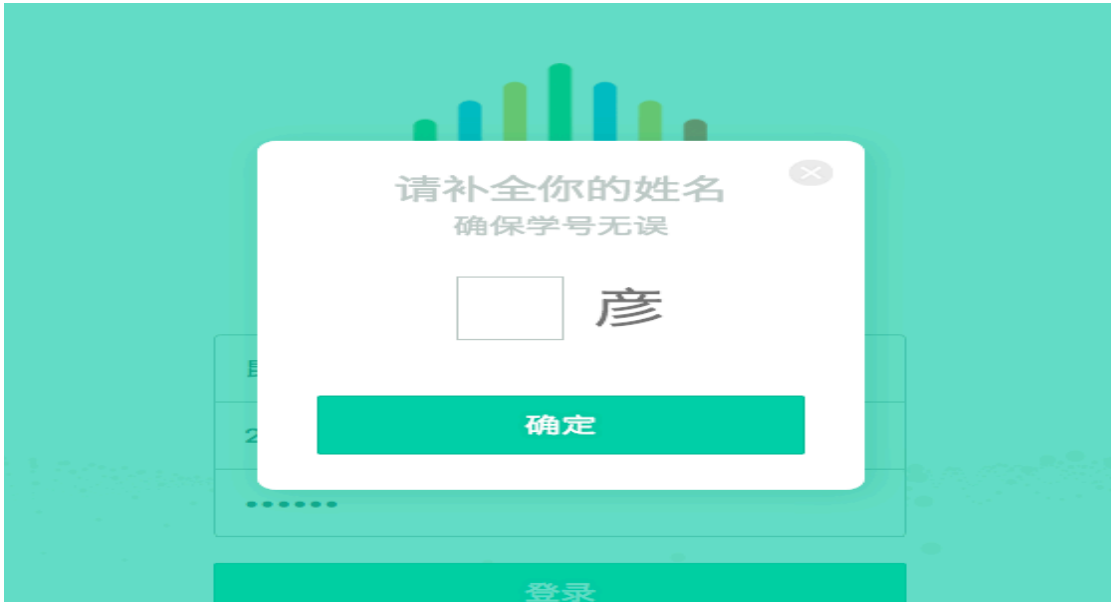

### STEP3:绑定手机号

"名字补全"无误点击"确定"后,需要绑定手机号。并进行密码的修改。

 $\bar{z}$ 

 $\alpha$ 

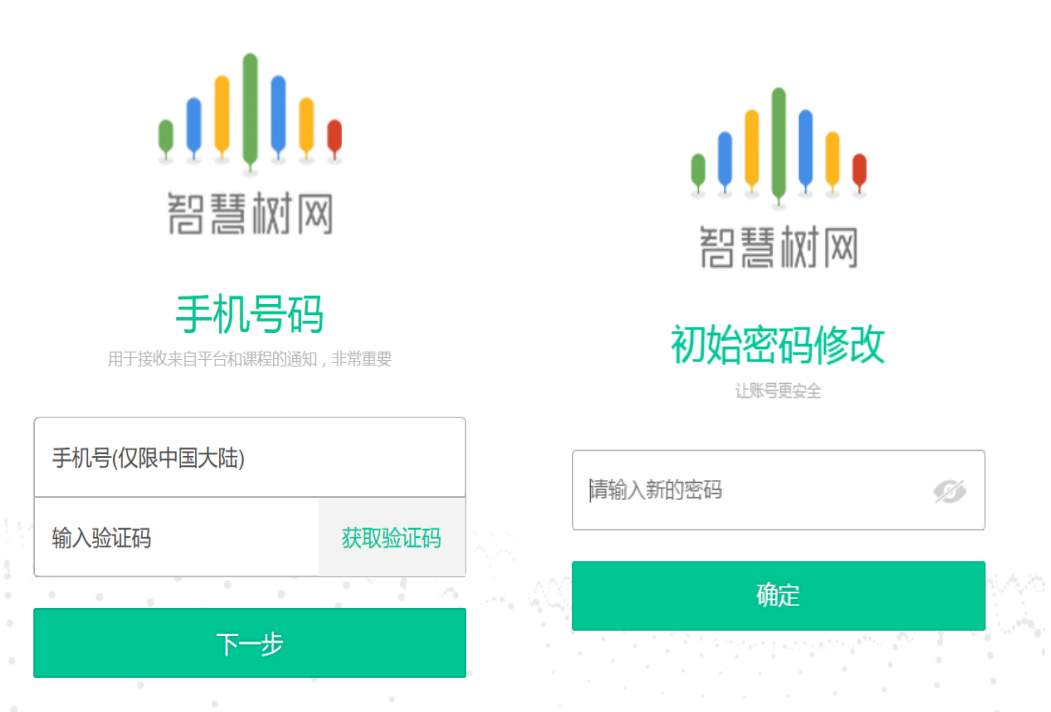

### STEP4:确认课程,开始学习

认证无误,手机号也绑定之后,会跳出来"课程确认界面",同学们核对好课程是自己 在教务系统选的课后,点击"确认"即可报到成功。

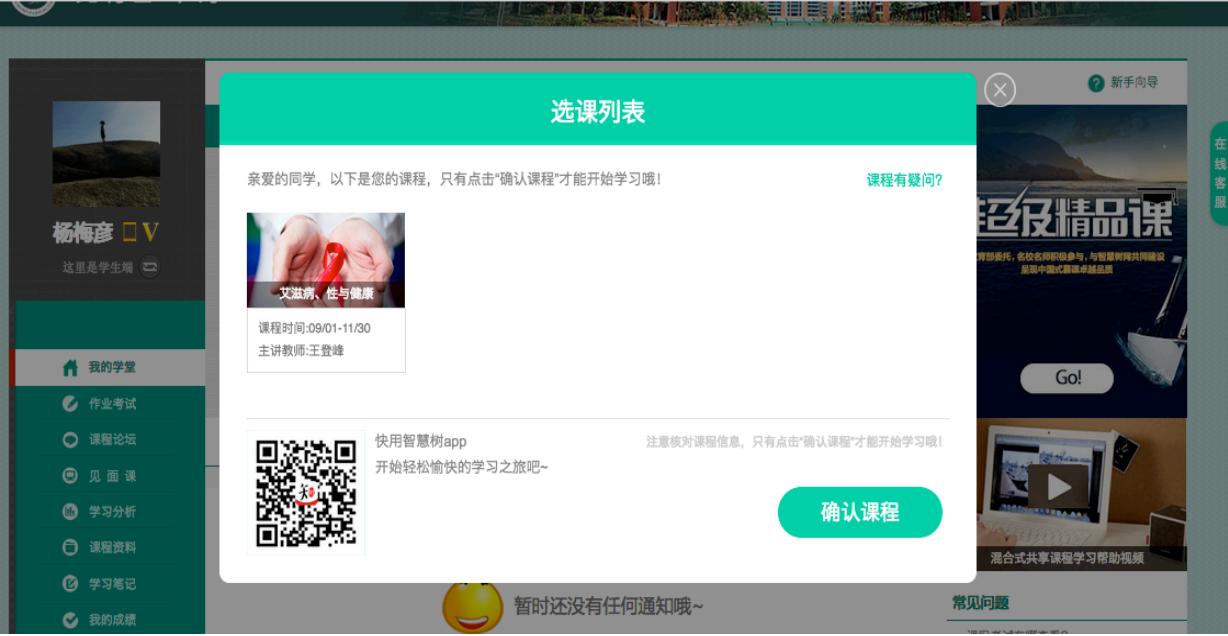

## 温馨提示:

1.期末考试一旦开始,暨在线学习结束。观看视频、章测试作业、见面课回放都不计入 成绩。

2.纯客观题的章测试可申请重做(3次),系统自动同意,成绩以最后一次为准;主观题

需老师审批,截止日期为期末考试开始时间。

3.新学期论坛模块改版,不计入成绩。

4.如学校采用主观题互评的课程是不允许补考的。

## 常见问题处理解决办法:

#### 1.忘记密码

PC端:点击智慧树首页右上角的"登录"按钮——"忘记密码?",然后就可以使用注册时的 手机或邮箱进行密码重置。

APP: 未登录状态直接点击"我的", 其次点击"登录" —— "忘记密码";

已登录状态先点击"我的",其次点击右上角的图标进入设置——"修改密码"—"通过手机修 改"。

#### 2.更换新手机号

PC端: 在登陆后点击姓名右侧的 V, 在"基本信息" ——"联系方式"中点击"更改手机", 输入新手机号后点击"发送验证码",然后输入图片验证码及短信码(短信码 60 秒输入有效), 点击确认。

APP: 点击"我的"—右上角的图标进入设置—"手机号",进入后再点击"更改手机号",输 入登录密码后进行操作。

#### 3.如何查看课程修读证明

成绩发布之后,成绩合格的学生在 APP 里点击该课程的"成绩分析", 右上角"查看证书", 即 可查看课程修读证明,"嘚瑟一下"转发或分享后可保存电子版修读证明。

小贴士:为了随时随地都能学习,同学们可以下载"知到"APP,在有网时把视

频缓存下来,等公交时也能学习哦。

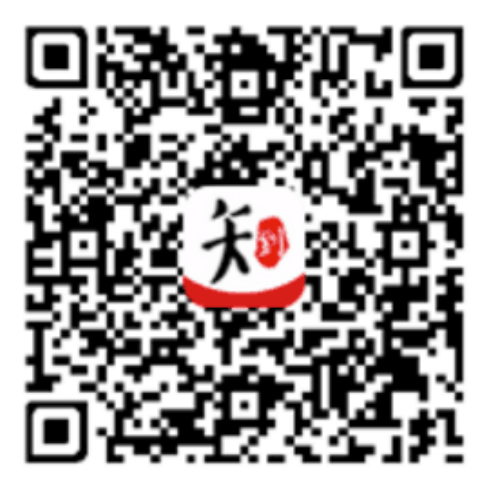

知到APP下载